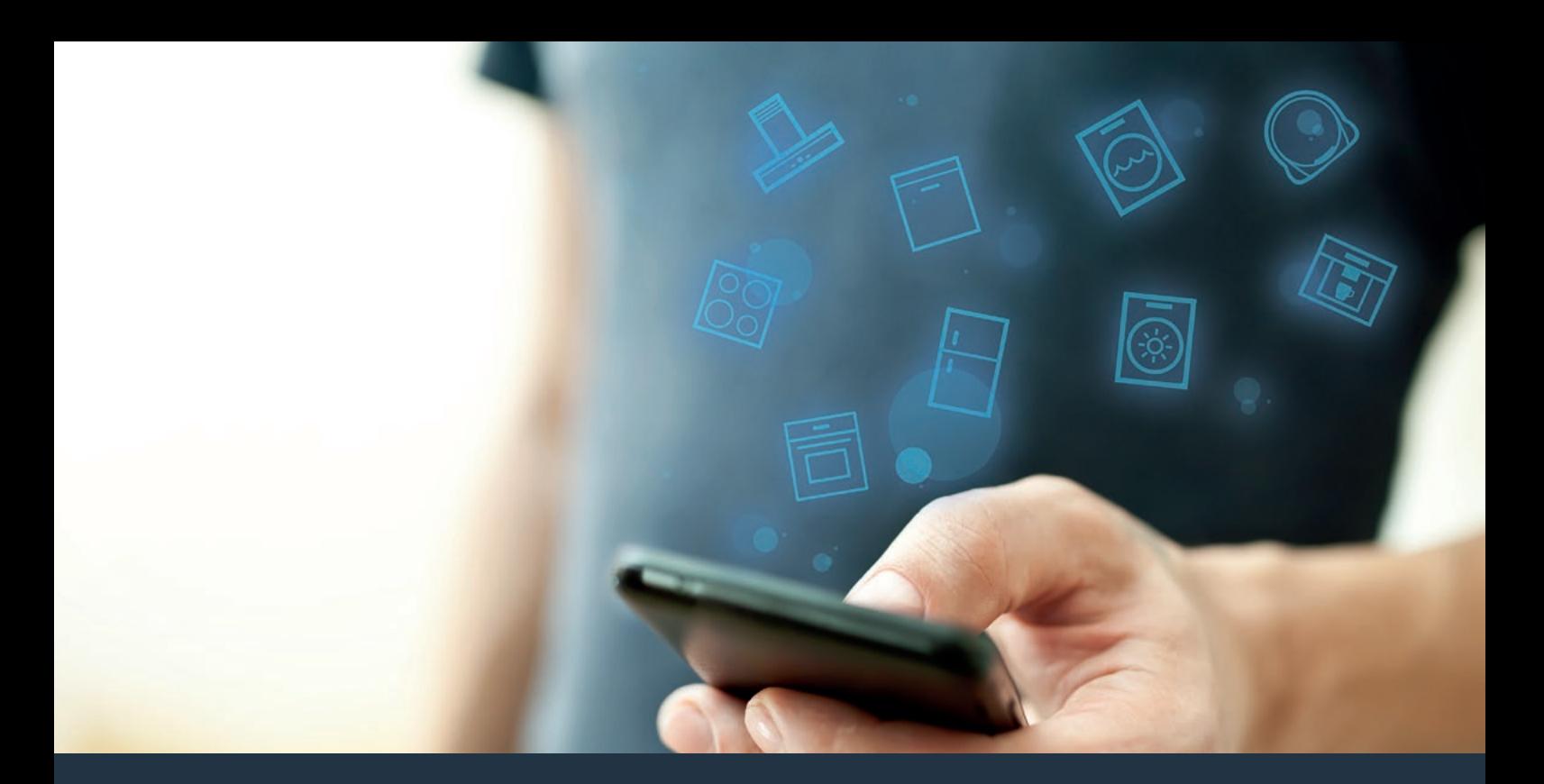

# Yhdistä liesituulettimesi tulevaisuuteen.

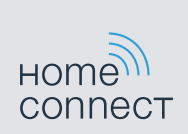

Asennusohje

# Tervetuloa verkotettuun kotiin!

Onnittelemme uuden älykkään kodinkoneen hankinnasta ja arjen helpottumisesta Home Connect -toimintojen avulla.\*

Home Connectin avulla voit ohjata helposti monenlaisia kodinkoneita: pesukonetta, uunia, kahvinkeitintä tai pölynimuria.

Home Connect -sovelluksesta saat milloin tahansa tärkeitä ja hyödyllisiä tietoja kodinkoneestasi. Voit ohjata kodinkoneen toimintoja ja muuttaa niitä yksilöllisen tarpeesi mukaan. Lisäksi sovellus tukee kodinkoneen optimaalista huoltoa ja inspiroi kokeilemaan uusia reseptejä. Tutustu myös Home Connect -järjestelmään, jonka kumppanit tarjoavat lisää toimintoja ja palveluita.

Home Connect tarjoaa lukuisia mahdollisuuksia, joita et ole odottanut kodinkoneilta.

\* Home Connect -toiminnon saatavuus riippuu kunkin maan Home Connect -palveluiden saatavuudesta. Home Connect -palveluita ei ole saatavilla kaikissa maissa. Lisätietoja löytyy osoitteesta www.home-connect.com

# **Tutustu** Home Connect -sovelluksen tarjoamiin mahdollisuuksiin

## Kodinkoneiden hallinta

Näet sovelluksesta kaikki siihen yhdistetyt kodinkoneet ja saat niihin liittyviä tärkeitä ja hyödyllisiä tietoja. Voit esimerkiksi ohjata kodinkoneen toimintoja ja muuttaa niitä yksilöllisen tarpeesi mukaan.

#### Inspiroidu kokeilemaan

Reseptialueelta löydät paljon inspiroivia reseptejä, vinkkejä ja videoita, joiden avulla keittäminen ja leipominen on entistäkin mukavampaa.

# Ohjeet ja tuki

Huoltoalueelta löydät hyödyllisiä tietoja kodinkoneen oikeasta huollosta ja käytöstä.

## Lisää etuja

Kumppaniverkostomme kasvaa jatkuvasti. Kaikkien kumppaneidemme tiedot löydät osoitteesta www.home-connect.com.

# **Tästä se alkaa!** Mitä tarvitset:

- **1 |** Sähköverkkoon liitetyn liesituulettimen.
- **2 |** Älypuhelimen tai tablettitietokoneen, jossa on iOS- tai Android-käyttöjärjestelmän uusin versio.
- **3 |** Liesituulettimesi kotiverkon WLAN-signaalin toimintaetäisyydellä.
- **4 |** WLAN-verkkosi tunnuksen (SSID) ja salasanan (Key).
- **5 |** Tämän asennusohjeen.

#### Tärkeitä tietoja:

Tietoturva: Tietoturva on Home Connect -palvelulle ensisijaisen tärkeä asia. Tiedonsiirto tapahtuu aina salatun yhteyden kautta. Home Connect käyttää säännöllisesti tarkastettavia ja päivitettäviä turvajärjestelyitä. Lisätietoja löydät osoitteesta www.home-connect.com.

Laiteturvallisuus: Jotta kodinkoneen käyttö Home Connect -toiminnolla on turvallista, noudata laitteen käyttöohjeessa olevia turvallisuusohjeita.

# **Vaihe 1:** Home Connect -sovelluksen lataaminen ja käyttäjätilin luominen

- **1 |** Avaa älypuhelimessa tai tabletissa App Store (Apple-laitteet) tai Google Play Store (Android-laitteet).
- **2 |** Etsi kaupasta "Home Connect" ja asenna sovellus.

Home Connect -sovellus: connect

- **3 |** Avaa sovellus ja rekisteröidy, jotta voit luoda Home Connect -käyttäjätilin.
- **4 |** Merkitse Home Connect -tunnukset (käyttäjätili ja salasana) muistiin – tarvitset niitä myöhemmin.
- $\vee$  Sovellus opastaa sinua laitteesi yhdistämisessä Home Connect -palveluun. Tarvittaessa sovellus viittaa tähän ohjeeseen.

# **Vaihe 2:** Liesituulettimen yhdistäminen kotiverkkoon

- **1 |** Liesituuletin on jo liitetty sähköverkkoon.
- **2 |** Avaa Home Connect -sovellus, jotta voit lisätä liesituulettimesi. Valitse "Lisää laite".
- **3 |** Noudata sovelluksen antamia ohjeita ja käytä tätä ohjetta vain, jos sovellus kehottaa tekemään niin

#### Huomautus:

Pyrimme parantamaan Home Connect -sovellusta jatkuvasti. Tämän seurauksena yhteyden muodostamisen vaiheet voivat muuttua. Noudata Home Connect -sovelluksen uusimman version ohjeita. Ne opastavat sinua yhteyden muodostamisessa.

# **Vaihe 2.1:** Liesituulettimen yhdistäminen kotiverkkoon WPS-toiminnolla

**Noudata vaiheessa 2.1 annettuja ohjeita vain, jos sovellus kehottaa tekemään niin. Seuraavat vaiheet koskevat käyttöä kodinkoneesta käsin.**

#### Huomautus:

Jotta liesituuletin voidaan yhdistää kotiverkkoon, tuulettimen ja valon pitää olla pois päältä. Voit keskeyttää toimenpiteen milloin tahansa symbolia painamalla.

1 | Pidä symboli **b** liesituulettimessa painettuna, kunnes näytöt ja **–** alkavat vilkkua.

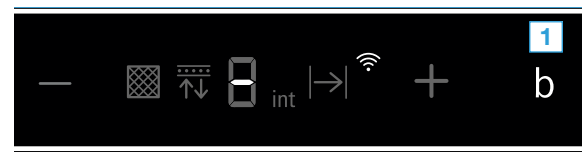

- **2 |** Näppää symbolia **+** käynnistääksesi automaattisen kirjautumisen kotiverkkoon.
- $\vee$   $\hat{\mathbf{F}}$  ja  $\mathbf{i}$  vilkkuvat.

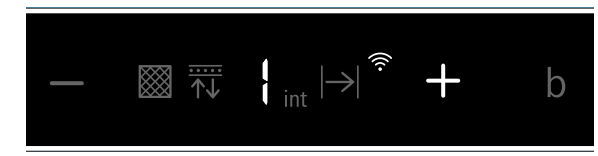

- **3 |** Aktivoi seuraavien 2 minuutin kuluessa WPS-toiminto kotiverkon reitittimessä
- ↓ Kun yhdistäminen kotiverkkoon on onnistunut, vilkkuvat <sup>→</sup> ja  $\overline{J}$  näyttöruudussa.

$$
- \quad \text{and} \quad - \quad \text{and} \quad \frac{1}{2} \mathbb{R} \rightarrow \text{and} \quad \frac{1}{2} \rightarrow \text{and} \quad \frac{1}{2} \rightarrow \text{and
$$

**4 |** Noudata sovelluksessa olevia ohjeita.

#### Huomautus:

kuluessa, varmista, että liesituulettimesi on WLANverkon toimintaetäisyydellä.

Joissakin kodinkoneissa kutsutaan WPS-tilaa myös nimellä "Automaattinen kirjautuminen" .

# **Vaihe 2.2:** Liesituulettimen yhdistäminen kotiverkkoon vaihe vaiheelta

**Noudata vaiheessa 2.2 annettuja ohjeita vain, jos sovellus kehottaa tekemään niin. Seuraavat vaiheet koskevat käyttöä kodinkoneesta käsin.**

#### Huomautus:

Jotta liesituuletin voidaan yhdistää kotiverkkoon, tuulettimen ja valon pitää olla pois päältä. Voit keskeyttää toimenpiteen milloin tahansa symbolia painamalla.

1 | Pidä symboli **b** liesituulettimessa painettuna, kunnes näytöt ja **–** alkavat vilkkua.

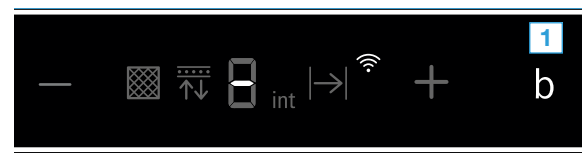

- **2 |** Näppää kaksi kertaa symbolia **+** käynnistääksesi automaattisen kirjautumisen kotiverkkoon.
- $\vee$   $\hat{\mathcal{F}}$  ia  $\hat{\mathcal{C}}$  vilkkuvat.

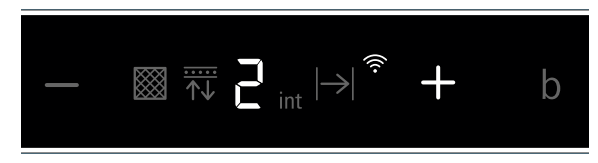

■ Laite avaa muutaman minuutin ajaksi tilapäisen WLAN-verkon "HomeConnect", jonka salasana on "HomeConnect".

Sovellus välittää tämän tilapäisen WLAN-verkon kautta kotiverkkosi tunnuksen (SSID) ja salasanan liesituulettimelle. Näin liesituuletin voi muodostaa yhteyden kotiverkkoon.

↓ Kun yhdistäminen kotiverkkoon on onnistunut, vilkkuvat ₹ ja  $\mathfrak Z$  näyttöruudussa.

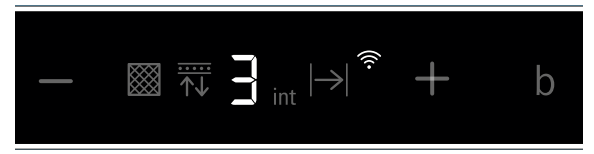

**3 |** Noudata sovelluksessa olevia ohjeita.

#### Huomautus:

Joissakin kodinkoneissa tätä vaiheittain tapahtuvaa yhdistämistä kutsutaan myös "SAP-tilaksi" tai "Manuaaliseksi kirjautumiseksi".

Jos yhdistäminen vaihe kerrallaan ei onnistu, tarkasta seuraavat seikat:

- Kodinkoneesi on WLAN-verkon toimintaetäisyydellä.
- Älypuhelimesi/tablettisi on yhdistetty kotiverkkoon.
- Älypuhelimesi/tablettisi ja kodinkone on yhdistetty samaan WLAN-verkkoon.

# **Vaihe 3:** Liesituulettimen yhdistäminen Home Connect -sovellukseen

**Noudata vaiheessa 3 annettuja ohjeita vain, jos sovellus kehottaa tekemään niin. Seuraavat vaiheet koskevat käyttöä kodinkoneesta käsin.**

1 | Pidä symboli **b** liesituulettimessa painettuna, kunnes näytöt ia  $\overline{J}$  alkavat vilkkua.

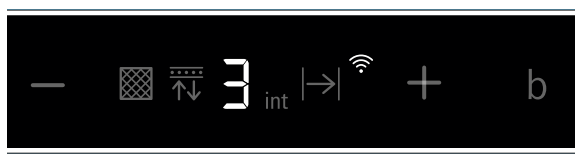

- **2 |** Noudata sovelluksessa olevia ohjeita.
- ◆ Näytön ohjauspaneelissa ei vilku enää •. Kirjautuminen on päättynyt.

#### Huomautus:

Jos yhteyden luominen ei onnistunut, varmista, että älypuhelimesi/tablettisi on kotiverkon toimintaetäisyydellä.

Home Connect tarjoaa lukuisia mahdollisuuksia, joita et ole odottanut kodinkoneilta.

Lisätietoja Home Connect -toimintoa käyttävistä älykkäistä kodinkoneista ja kumppaneistamme löydät osoitteesta www.home-connect.com

Tämän asennusohjeen muita kieliversioita löytyy kodinkonemerkkisi internet-sivustolta.

Onko sinulla kysyttävää tai haluatko kääntyä Home Connect -asiakaspalvelun puoleen? Vieraile sivustollamme www.home-connect.com

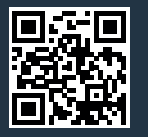

Home Connect on Home Connect GmbH -yhtiön palvelu.

Apple App Store ja iOS ovat Apple Inc. -yhtiön tuotemerkkejä. Google Play Store ja Android ovat Google Inc. -yhtiön tuotemerkkejä. Wi-Fi on Wi-Fi Alliancen tuotemerkki.

\*9001390070\*

<u>THE MANUFACTURE OF THE METAL S</u>